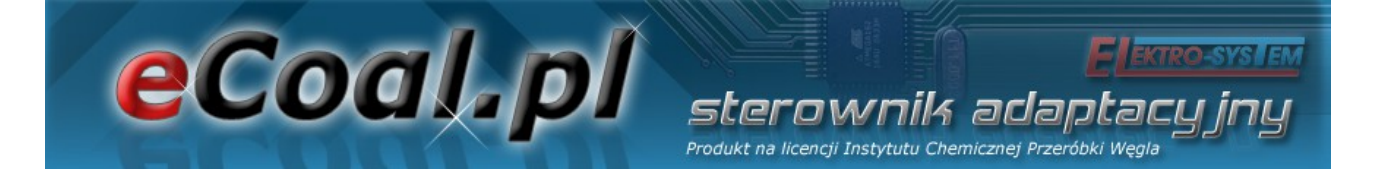

## *eCoal.pl*

## *V2.4*

## Sterownik adaptacyjny

Wyrób na licencji Instytutu Chemicznej Przeróbki Węgla

Instrukcja podłączenia sterownika do komputera/Internetu

Kutno, 2014-06-28

# eCoal pl

## **Spis treści**

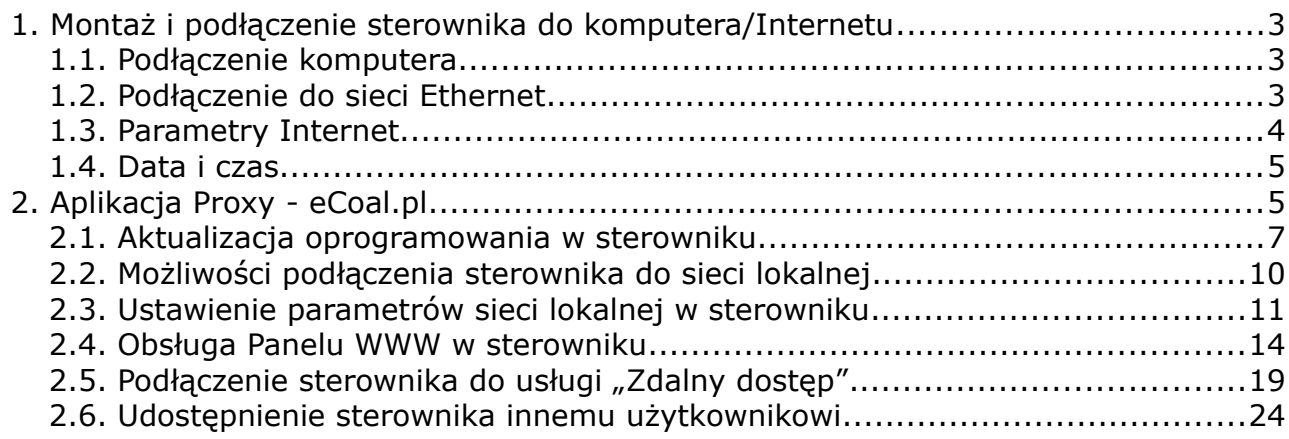

**Elektro-SYSTEM** 

SLEFOWNIK adaptacyjny

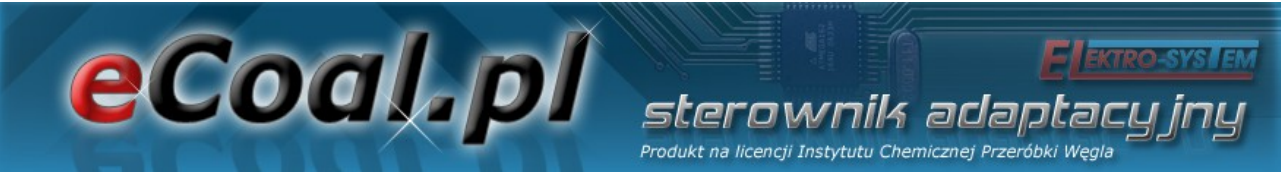

### **1. Montaż i podłączenie sterownika do komputera/Internetu**

#### *1.1. Podłączenie komputera*

Podłączenie komputera powinno odbywać się za pomocą przewodu dostarczonego ze sterownikiem. W komputerze wymagany jest port szeregowy RS232 (gniazdo DB9). W przypadku braku takiego gniazda należy zaopatrzyć się w kontroler RS232/USB.

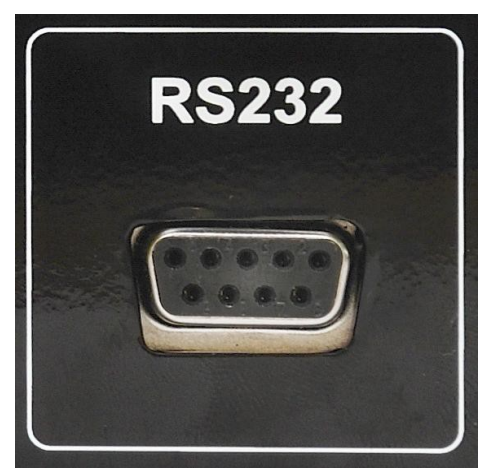

*Ilustracja 1: Złącze RS232 Ilustracja 2: Przewód RS232*

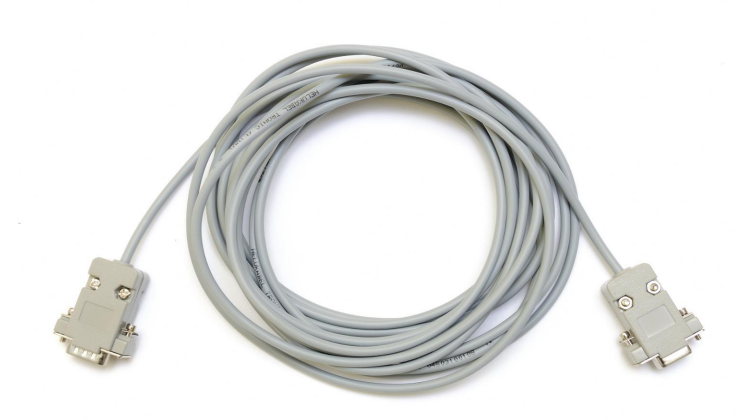

#### *1.2. Podłączenie do sieci Ethernet*

Podłączenie sterownika do sieci Ethernet powinno odbywać się za pomocą kabla sieciowego UTP (PATCHCABLE) zakończonego wtykami RJ45. Sterownik należy podłączyć do *switcha* lub *routera* lokalnej sieci komputerowej. Następnie należy w sterowniku ustawić *adres ip*, *maskę podsieci* oraz *domyślną bramę*. Opcje te można znaleźć w Parametrach *Internet*.

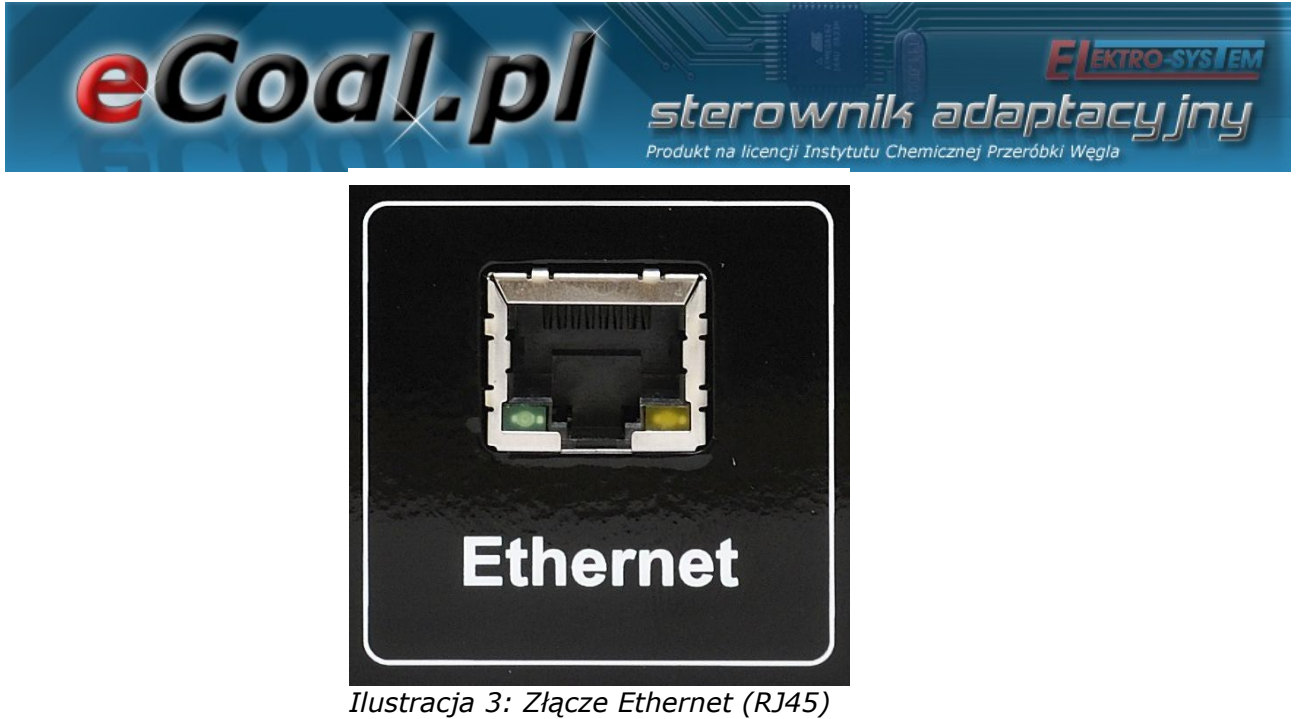

#### *1.3. Parametry Internet*

Opcja umożliwiająca ustawienie parametrów pozwalających na łączenie się ze sterownikiem za pomocą Internetu. Do działania wymagane jest zamontowanie modułu internetowego (moduł jest domyślnie zamontowany w sterownikiem) oraz skonfigurowanie odpowiednich parametrów.

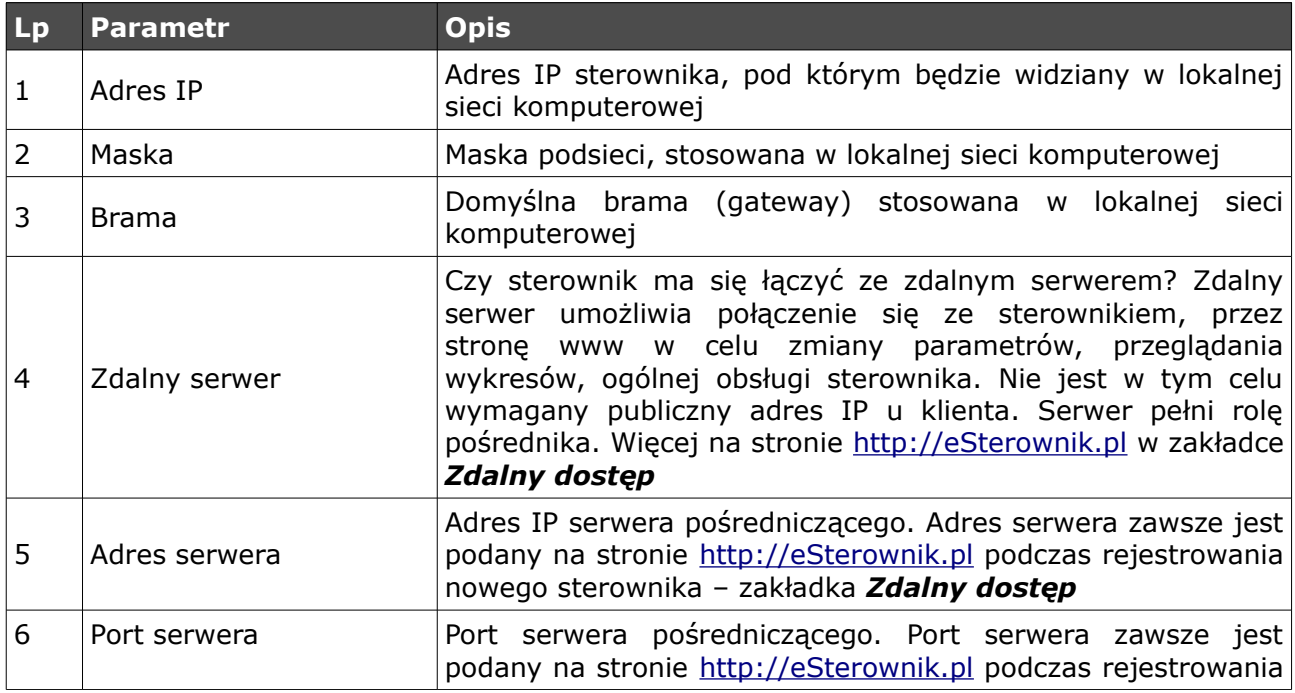

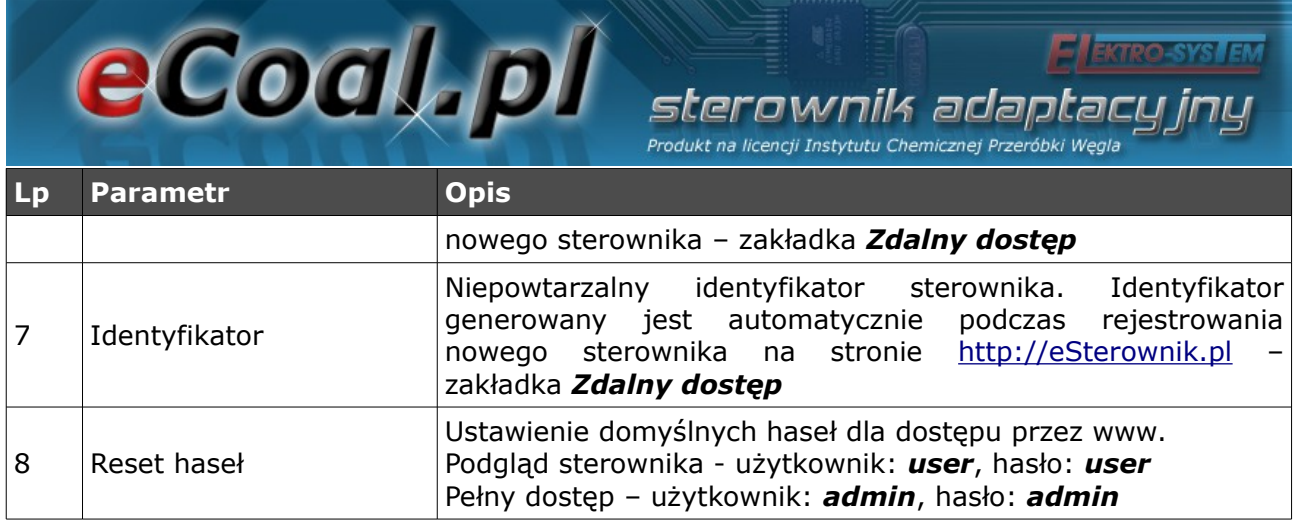

#### *1.4. Data i czas*

Służą do ustawienia czasu dla poprawnego działania programatorów. Po wybraniu opcji *Data i czas* ukaże nam się okno z ustawionym czasem w sterowniku.

Zmian czasu dokonujemy za pomocą strzałek góra, dół. Przechodzimy między kolejnymi elementami daty strzałkami prawo, lewo.

## **2. Aplikacja Proxy -** *eCoal.pl*

Aby zapewnić użytkownikom zarządzanie sterownikiem przez port RS232 udostępniamy aplikację, która jest serwerem proxy dla portu RS232 i jednocześnie serwerem WWW.

Aby zarządzać sterownikiem *eCoal.pl* przez stronę WWW, który posiada tylko port RS232 należy:

• Pobrać aplikację ze strony eCoal.pl, zakładka Wsparcie: eCoalWWWProxy i uruchomić,

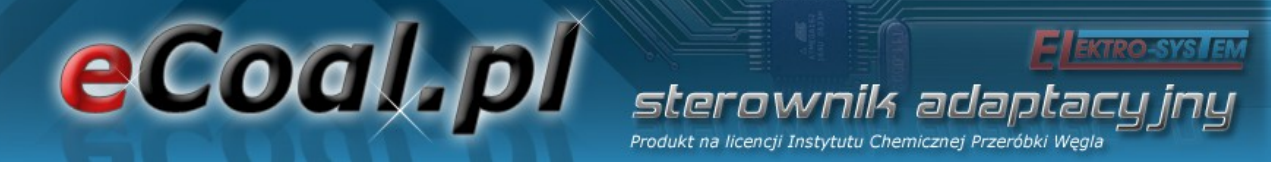

- Zdefiniować port COM do którego podłączony jest sterownik,
- Zdefiniować login, hasło oraz lokalny port na którym będzie działał serwer WWW (przykładowo: 8080),
- Uruchomić serwer przyciskiem Start.

Od teraz wpisując w przeglądarce adres *http://localhost:8080/* będzie możliwość zarządzania sterownikiem przez przeglądarkę.

Istnieje również możliwość udostępnienia sterownika innym komputerom w sieci lokalnej poprzez wpisanie *http://ipkomputeraserwera:port/* np *http://192.168.0.2:8080/*

Możliwe jest także uruchomienie aplikacja na system android w której podajemy adres sterownika w sieci lokalnej IP komputera serwera:port np: 192.168.0.2:8080

Więcej informacji dostępne jest na forum *eSterownik.pl*:

### *<http://esterownik.pl/forum/posty,693/>*

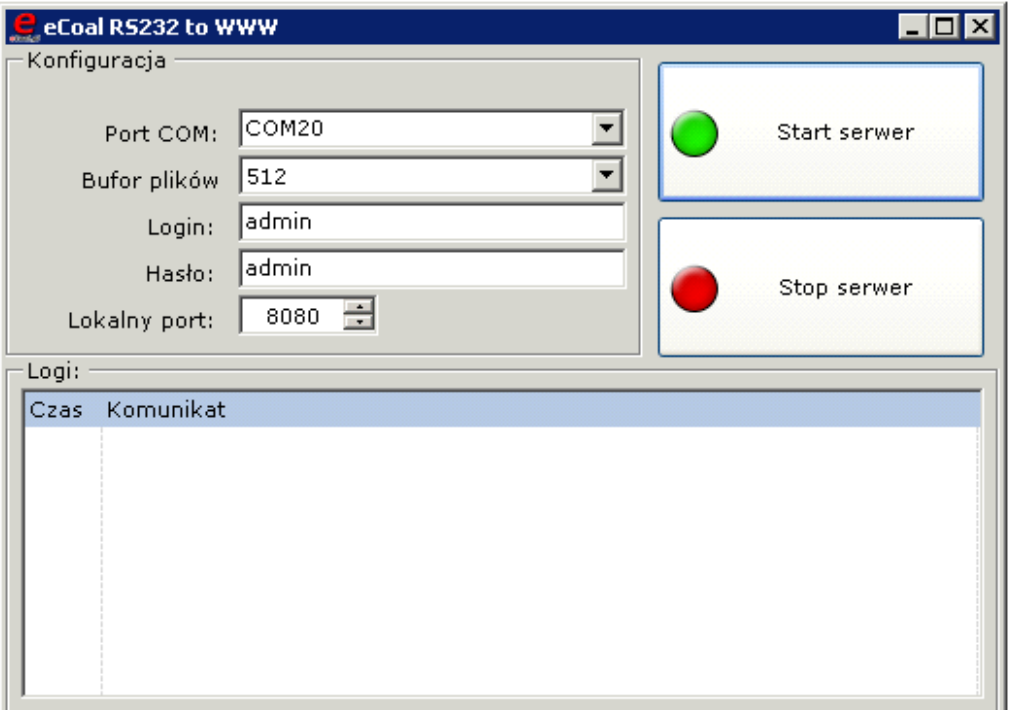

*Ilustracja 4: Wygląd aplikacji eCoalWWWProxy*

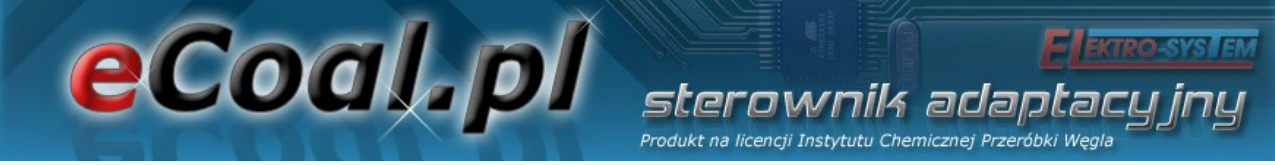

#### *2.1. Aktualizacja oprogramowania w sterowniku*

W celu aktualizacji oprogramowania w sterowniku *eCoal.pl* będą niezbędne:

- komputer PC z systemem operacyjnym Windows
- port szeregowy w komputerze lub konwerter USB/RS232
- kabelek RS232 dostarczony wraz ze sterownikiem
- najnowsze oprogramowanie aktualizacyjne ściągnięte ze strony *[http://eCoal.pl](http://eCoal.pl/)* z zakładki *Wsparcie: 4. Aktualizator sterownika*

*W związku z ciągłym rozwojem i ulepszaniem działania sterownika eCoal.pl regularnie udostępniamy wersje testowe oprogramowania. Zawierają one szereg poprawek oraz nowych funkcji. Aktualizator sterownika jest do ściągnięcia na naszym forum: <http://esterownik.pl/forum/posty,33>*

Aby rozpocząć aktualizację oprogramowania w sterowniku w pierwszej kolejności należy połączyć komputer ze sterownikiem kablem *RS232,* w przypadku braku portu RS232 w komputerze przez konwerter RS232/USB.

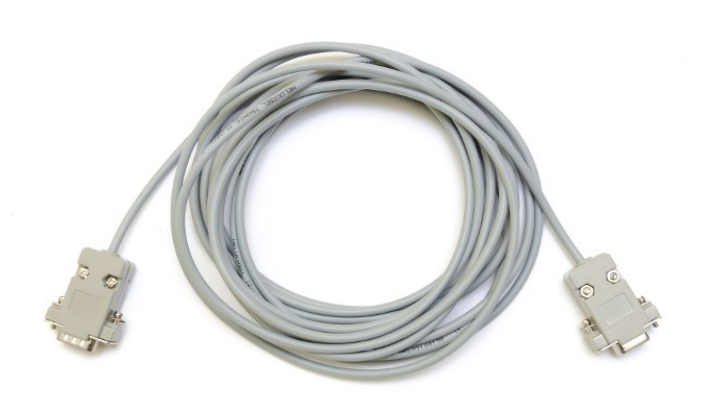

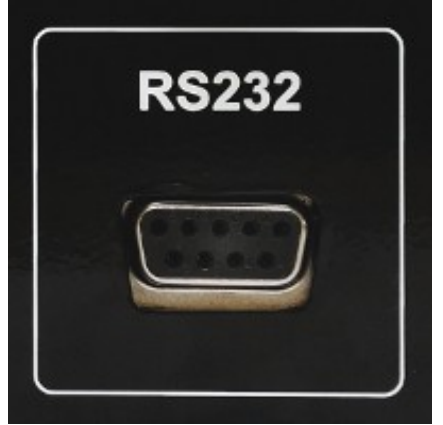

*Ilustracja 5: Kabel RS232 Ilustracja 6: Złącze RS232 w sterowniku*

Następnie należy uruchomić oprogramowanie aktualizacyjne: *eCoalUpdater.pl\_X.X.X.X.exe*

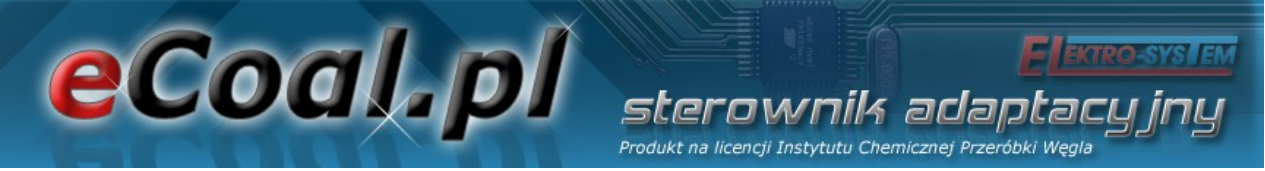

Aby rozpocząć aktualizację oprogramowania w sterowniku należy wybrać odpowiedni port komunikacyjny RS232, do którego podłączony jest sterownik. W przypadku połączenia przez konwerter RS232/USB port do którego jest podłączony możemy sprawdzić w *Menadżerze urządzeń* systemu Windows. Jeżeli sterownik podłączony jest prawidłowo pojawi się informacja o uzyskaniu połączenia (lewy dolny róg Aktualizatora).

Po zestawieniu połączenia wystarczy kliknąć na przycisk: *Aktualizuj oprogramowanie*. Następnie należy poczekać na zakończenie procesu aktualizacji oprogramowania (informacja w oknie dialogowym Aktualizatora).

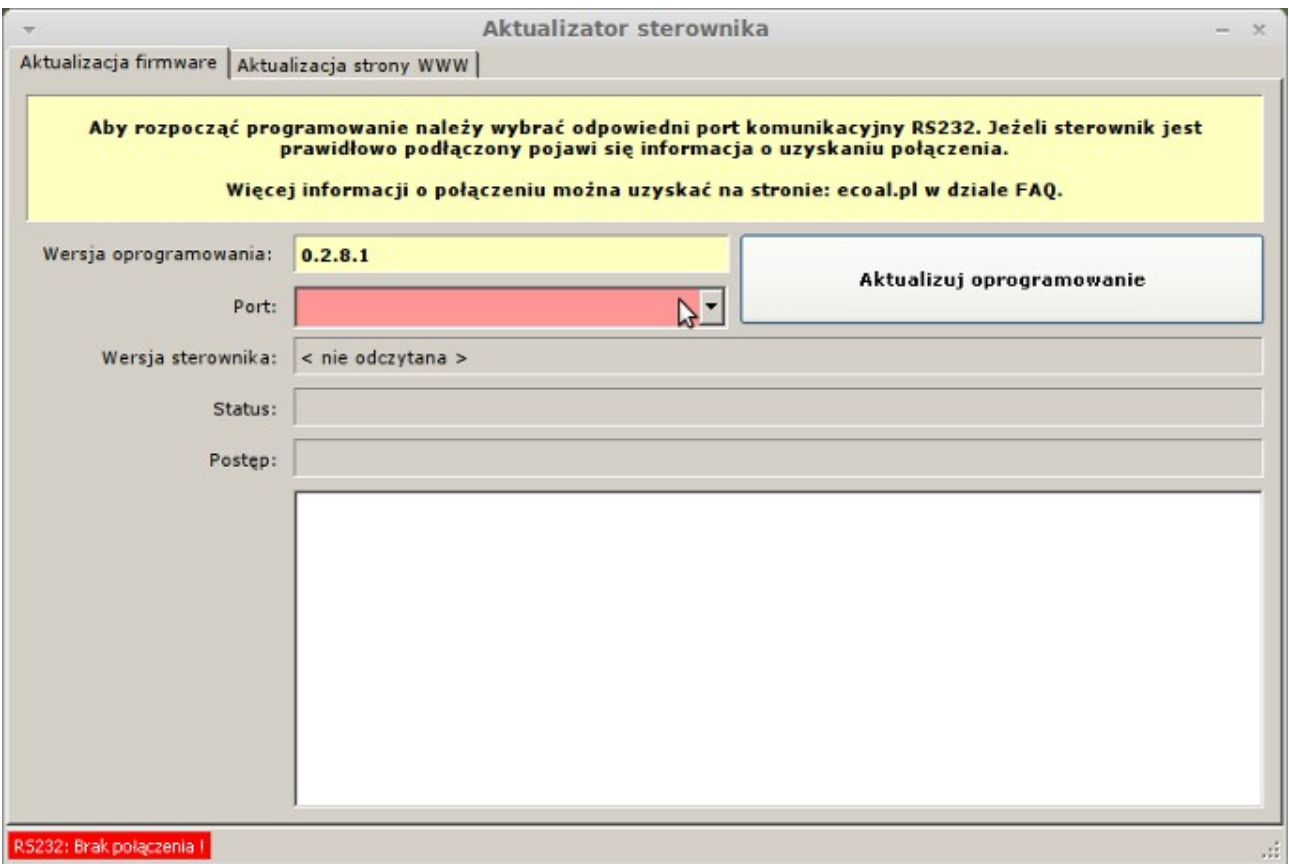

#### *Uwaga!*

*Jeśli podczas aktualizacji oprogramowania w sterowniku pojawi się błąd, aktualizacja zostanie przerwana i wyświetla się na wyświetlaczu sterownika*

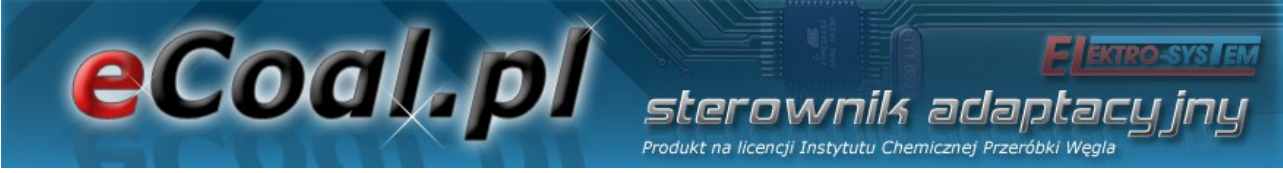

*napis Loading... proszę wykonać następujące kroki:*

- *1. Wyłączyć sterownik.*
- *2. Uruchomić program aktualizacyjny ponownie.*
- *3. Wybrać właściwy port RS232 (w przypadku konwertera warto wypiąć z portu USB i ponownie wpiąć)*
- *4. Wybrać przycisk aktualizuj oprogramowanie.*
- *5. Status powinien się zmienić na: Oczekiwanie na sterownik.*
- *6. Włączyć sterownik.*
- *7. Powinien rozpocząć się proces aktualizacji...*

*Jeśli za pierwszym razem się nie uda proszę spróbować ponownie.*

Proces aktualizacji w sterowniku jest tak skonstruowany, że nie ma możliwości uszkodzenia sterownika w wyniku niewłaściwego wgrania oprogramowania.

Po aktualizacji oprogramowania w sterowniku należy zaktualizować stronę www.

Uruchamiamy to samo oprogramowanie, którym aktualizowaliśmy sterownik: *eCoalUpdater.pl\_X.X.X.X.exe* i przełączamy się na zakładkę: *Aktualizacja strony www* (górna belka Aktualizatora).

Podłączamy sterownik do lokalnej sieci Ethernet kabelkiem RJ45. Nadajemy sterownikowi niepowtarzalny adres IP, maskę oraz bramę *(dokładny opis postępowania znajduje się pkt.: Ustawienie parametrów sieci lokalnej w sterowniku)*.

W programie aktualizacyjnym wypełniamy pole: Adres IP - wpisujemy adres IP sterownika. Podajemy login i hasło administratora (z prawami do zapisu) do

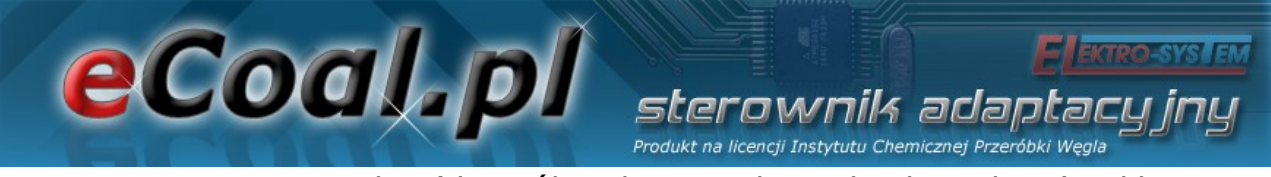

strony www w sterowniku *(domyślnie login: admin, hasło: admin)*. Klikamy na przycisk: *Sprawdź połączenie.* Jeśli zostanie nawiązanie połączenie ze sterownikiem klikamy na przycisk: *Aktualizuj stronę WWW w sterowniku.*

Po zakończeniu aktualizacji możemy zamknąć program.

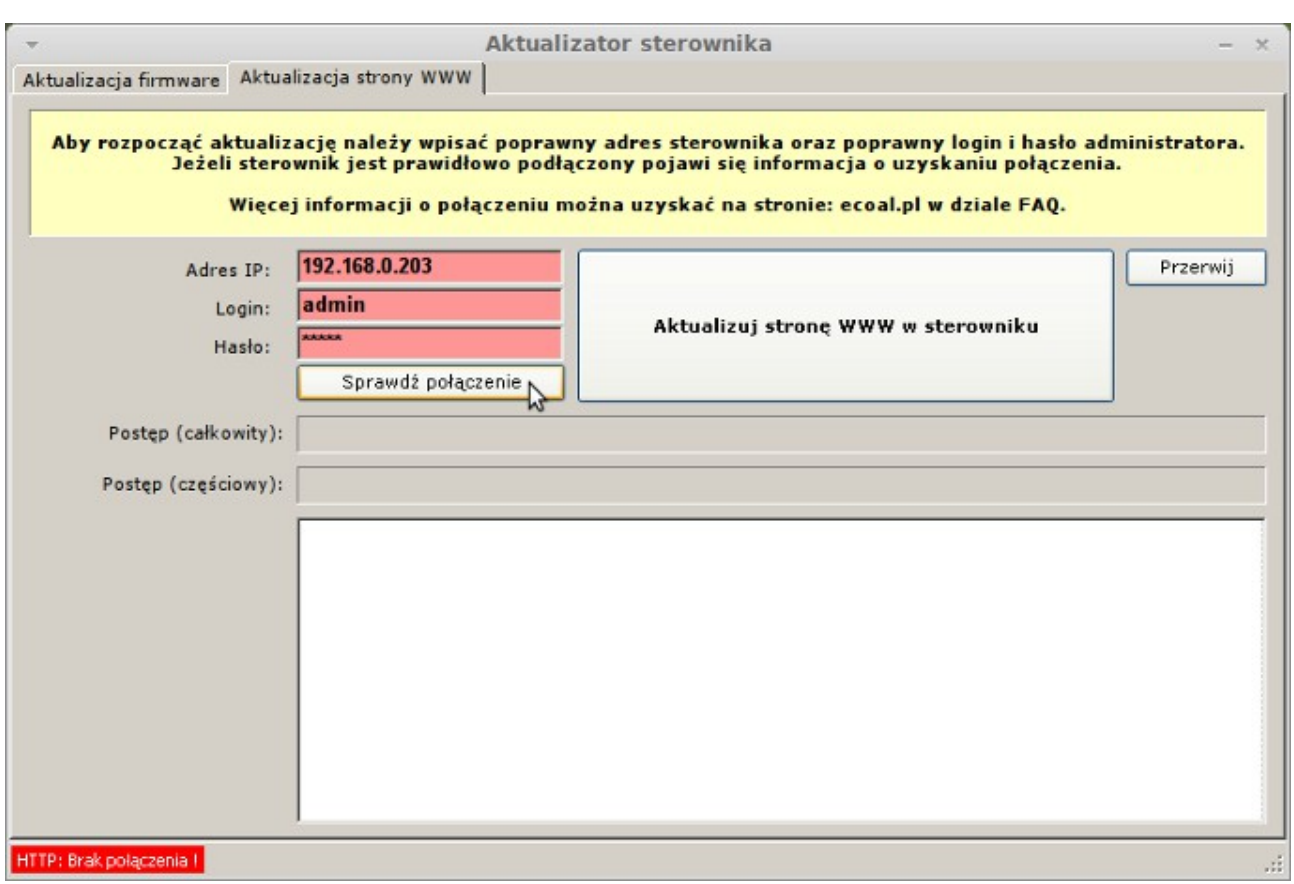

*Ilustracja 8: Aktualizator oprogramowania*

Stronę www można również wgrać z paczki ZIP bezpośrednio na kartę SD.

#### *2.2. Możliwości podłączenia sterownika do sieci lokalnej*

Sterownik podłącza się do sieci lokalnej tak samo jak dodatkowy komputer. Przewodem zakończonym z obu stron wtyczkami RJ45 podłączamy sterownik do wolnego gniazda w routerze lub switchu. Jeszcze jedną niezbędną

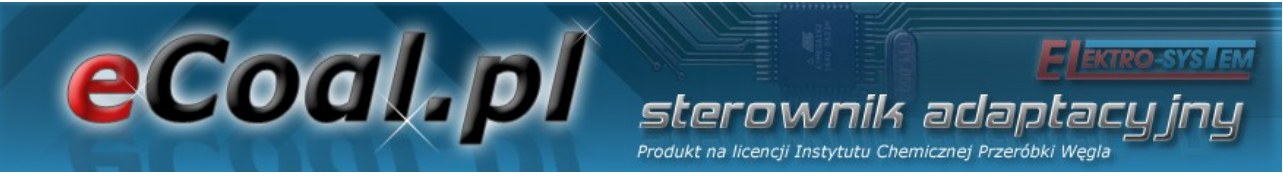

czynnością jest ustawienie w sterowniku *adresu IP*, *bramy* oraz *maski*. Dostęp do Internetu umożliwia uruchomienie usługi *Zdalny dostęp*.

W zależności od dostawcy Internetu oraz posiadanego sprzętu:

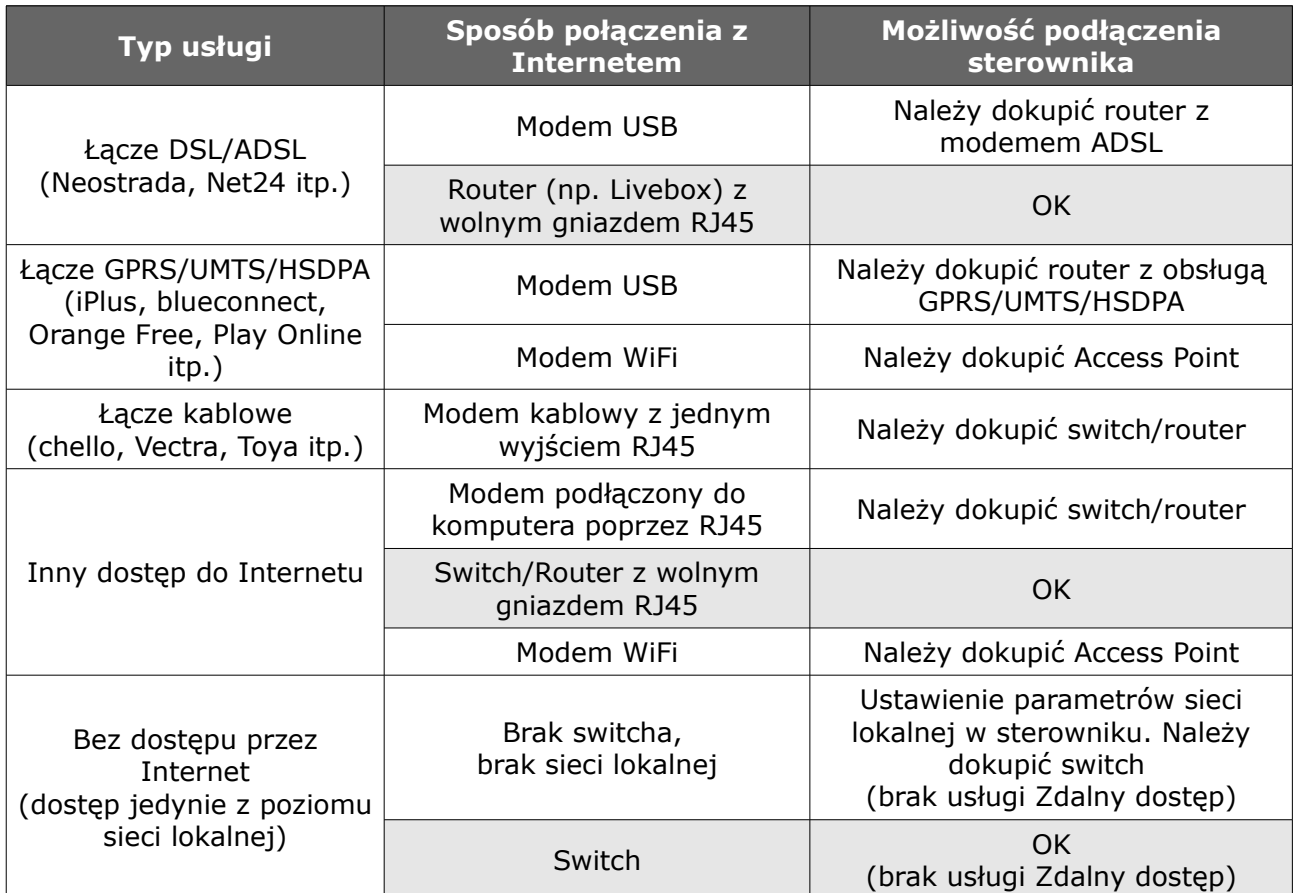

W sterowniku należy ustawić trzy parametry sieci: *adres IP*, *bramę* oraz *maskę* podsieci.

#### *2.3. Ustawienie parametrów sieci lokalnej w sterowniku*

- 1. W systemie Windows Klikamy menu *Start*, następnie *Uruchom*
- 2. Wpisujemy *cmd* i klikamy OK

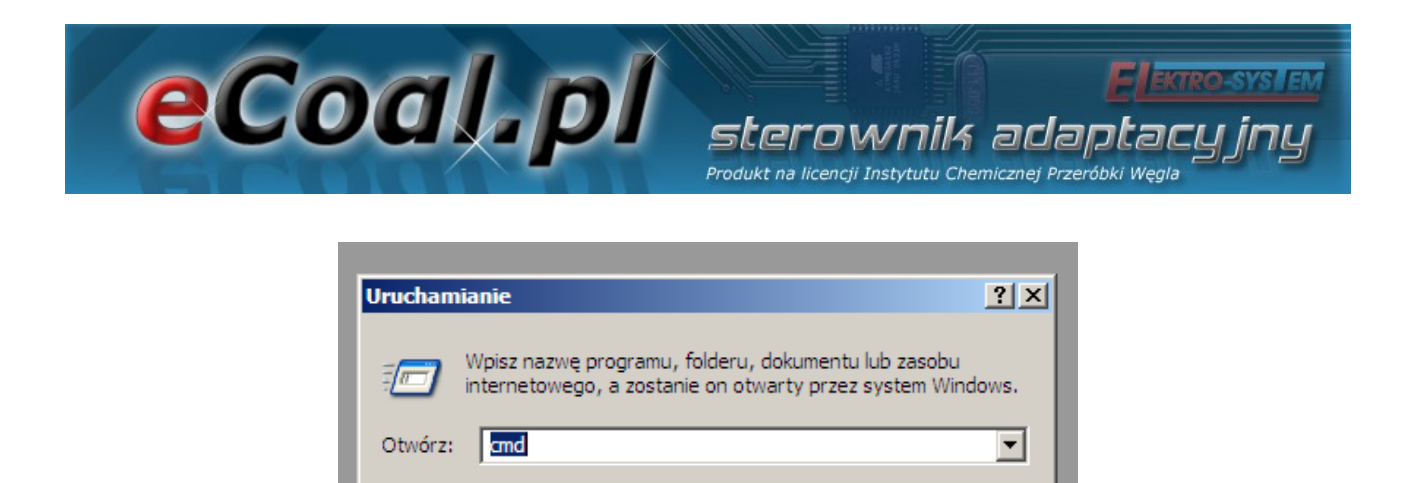

*Ilustracja 9: Okno Uruchom w systemie Windows*

 $\alpha$ 

Anuluj

Przeglądaj...

3. Otwiera się okno z konsolą.

#### 4. Wpisujemy *ipconfig* i naciskamy klawisz *Enter*

*Potrzebne dane są zaznaczone w kółku:*

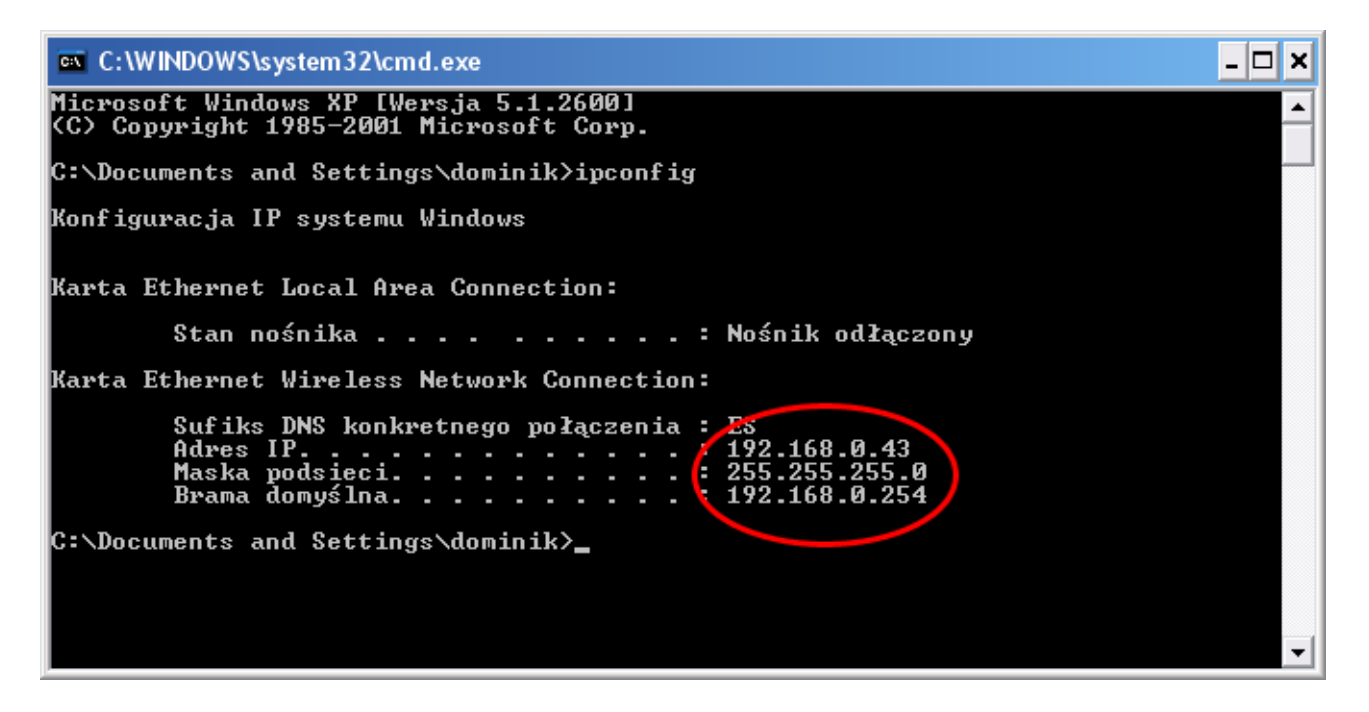

5. W sterowniku należy ustawić identyczną *bramę* oraz *maskę*, natomiast *adres IP musi być inny*.

Zmieniamy ostatnią liczbę adresu IP na dowolną inną, w powyższym przykładzie będzie to np. *192.168.0.69*

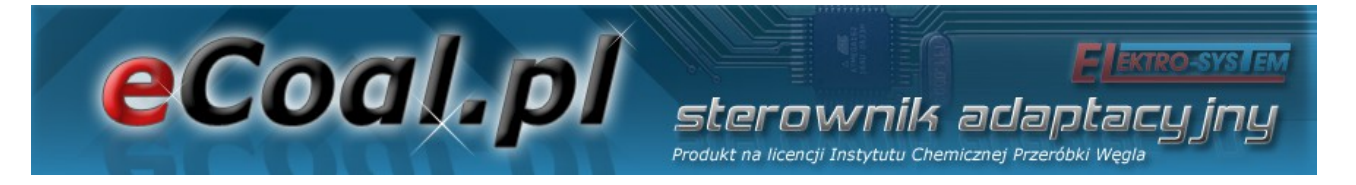

6. Sprawdzamy czy adres IP nie jest już zajęty: Wpisujemy w konsoli systemu Windows *ping 192.168.0.69* i naciskamy klawisz *Enter*

Jeśli otrzymamy podobny komunikat:

Odpowiedź z 192.168.0.1: bajtów=32 czas=2ms  $-168 - 9 - 1 = 0$ ajtow

musimy wybrać inny adres IP, jeśli komunikat będzie następujący:

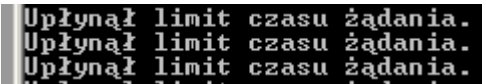

oznacza to że adres IP jest wolny i przechodzimy dalej.

7. Ustawiamy w sterowniku *bramę*, *maskę* odczytane uprzednio z konsoli oraz wybrany *wolny adres IP*.

W tym celu w panelu operatorskim wchodzimy w menu *Internet*:

- przytrzymujemy klawisz *OK*
- przyciskami *w górę* i *w dół* wybieramy *Internet* i naciskamy *OK*
- wpisujemy *Adres IP*, *Brama* oraz *Maska*
- 8. Podłączamy sterownik kablem typu skrętka zakończony gniazdem RJ45 z naszą siecią lokalną:

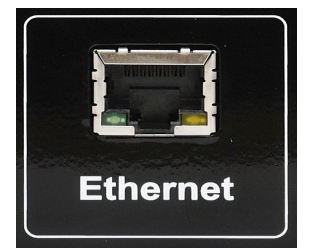

*Ilustracja 11: Złącze Ethernet w sterowniku eCoal.pl*

9. Sterownik powinien się automatycznie połączyć z siecią. Możemy już

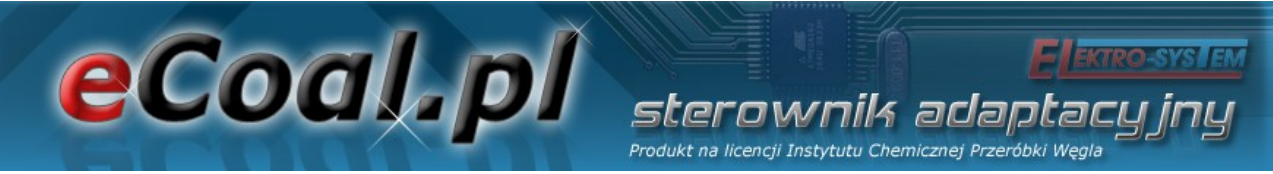

wejść do *Panelu WWW*, w tym celu wpisujemy w przeglądarce internetowej adres IP sterownika który ustawiliśmy.

#### *2.4. Obsługa Panelu WWW w sterowniku*

Fabryczne parametry logowania to:

- Użytkownik z ograniczonym dostępem (tylko podgląd) użytkownik: *user*, hasło: *user*
- Użytkownik z pełnymi prawami (również modyfikacja parametrów) użytkownik: *admin*, hasło: *admin*

Parametry logowania można zmienić na stronie www, po zalogowaniu w menu *Ustawienia* → *Internet*.

Do obsługi sterownika *eCoal.pl* zalecamy przeglądarkę Mozilla Firefox lub Chrome.

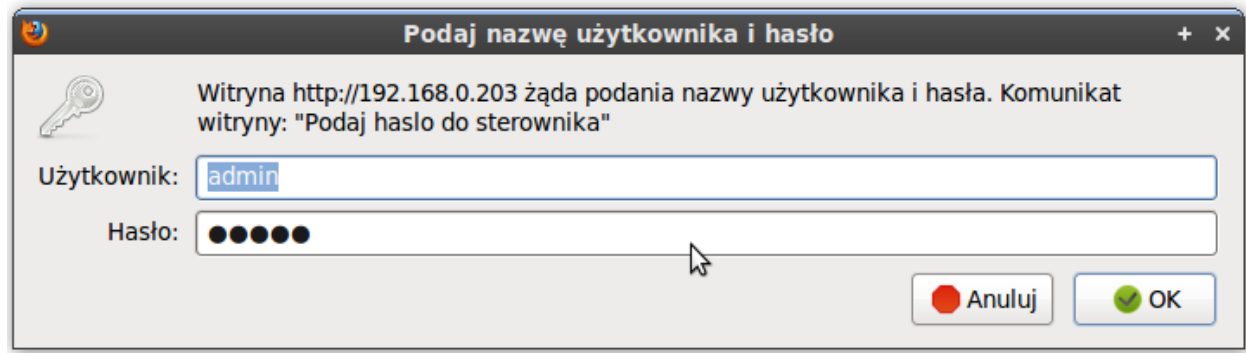

*Ilustracja 12: Logowanie na stronę www sterownika eCoal.pl*

Na stronie głównej przedstawiony jest poglądowy schemat instalacji CO i CWU. Wartości z czujników temperatury aktualizowane są on-line. W ręcznym trybie pracy można załączać/wyłączać urządzenia przez kliknięcie na symbolu: podajnika, dmuchawy, pomp. Zmiana trybu pracy odbywa się przez kliknięcie na pole *TRYB AUTOMATYCZNY*.

#### Produkt na licencji Instytutu Chemicznej Przeróbki Węgla eCoal.pl Ustawienia Programatory Archiwum Schemat Pomoc **Wyloguj O** Podpowiedzi **TRYB AUTOMATYCZNY**  $20.2^{\circ}$ C Temperatura 45  $\overline{\mathbf{C}}$ Reg. kotła: CO Pompa<br>cyrkulacyjna Reg. wew: Termostat **Tryb CWU: Lato** Temperatura Tryb Lato *O* Termostat  $35.7^{\circ}$ C Pompa<br>CWU Temperatura<br>zewnetrzna  $24.5^{\circ}$ C Przewidywana data zasypu Temperatura 44.0°C 45 Temperatura<br>wewnętrzna  $23.5^{\circ}$ C  $\geq$  $\triangledown$  $\sqrt{a}$ Pompa<br>CO eCoal.pl ۲ 3m 58s Pompa podłogowa Temperatura<br>podłoga Czas pracy podajn. szająca  $24.4^{\circ}$ C 19.0  $19.7^{\circ}$ C Temperatura<br>powrotu  $20.0\degree$ C Temp. podajnika eCoal.pl: 0.3.1.6 **Brak alarmóv** ww: 0.3.1.6 Dostęp: Odczyt i zapis

sterownik adaptac

*Ilustracja 13: Główne okno strony www w sterowniku eCoal.pl*

eCoal pl

Wszystkie parametry, które można ustawić z poziomu panela LCD możliwe są również do ustawienia z poziomu strony www sterownika *eCoal.pl*. Możliwa jest zmiana parametrów tylko dla użytkownika z pełnym dostępem (admina). Przez stronę www można również ustawić datę i czas w sterowniku, parametry łącza Ethernet, Parametry zaawansowane i dodatkowo można skalibrować wszystkie czujniki temperatury.

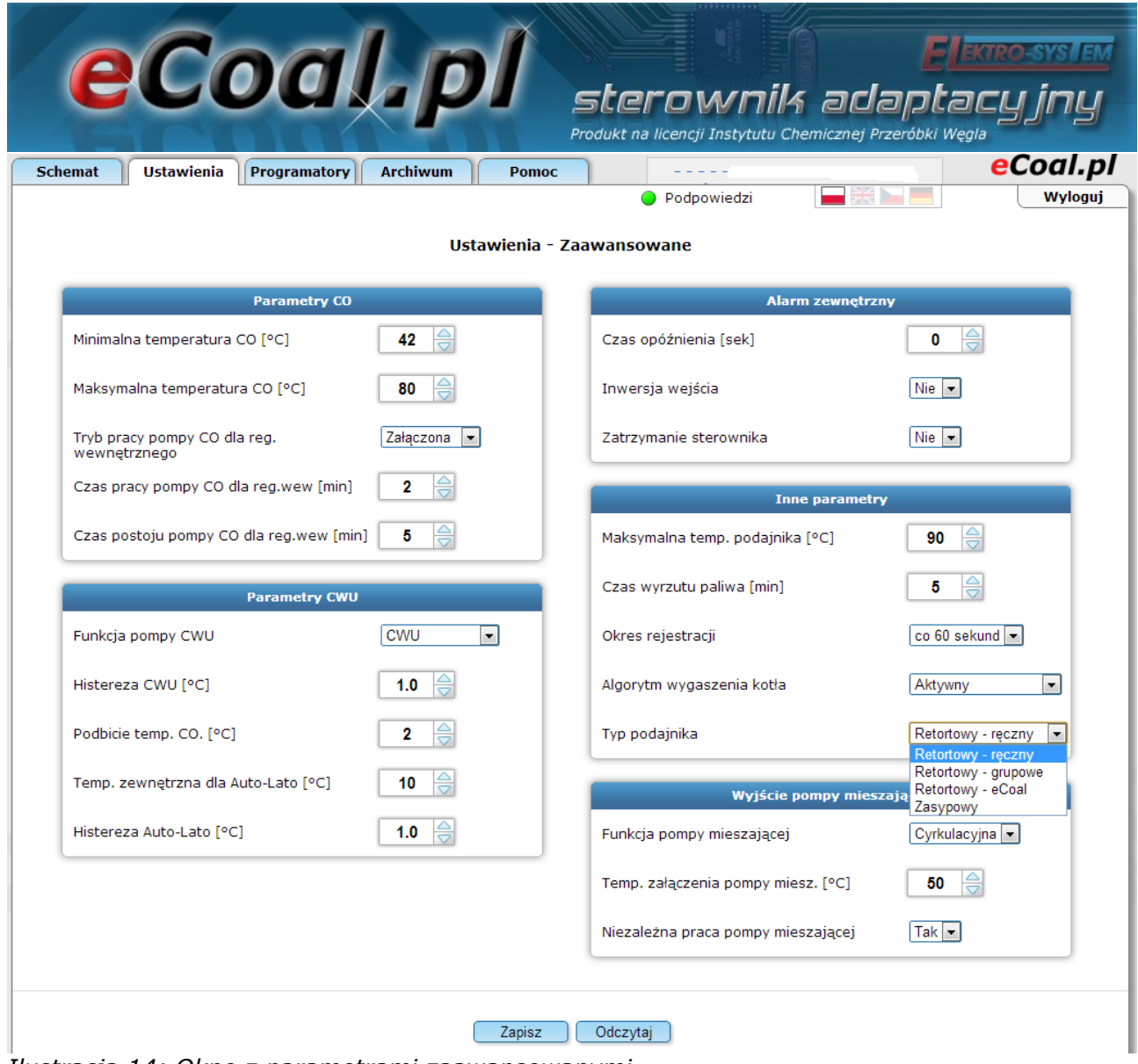

*Ilustracja 14: Okno z parametrami zaawansowanymi*

Poniżej znajduje się wygląd ustawień tablicy tygodniowej dla programatora CO. Niebieskie pola oznaczają temperaturę obniżoną, natomiast żółte pola oznaczają temperaturę normalną. Kliknięcie myszką na pole zmienia jego funkcję – kolor. Każdą zmianę w Panelu www należy zatwierdzić przyciskiem **Zapisz**.

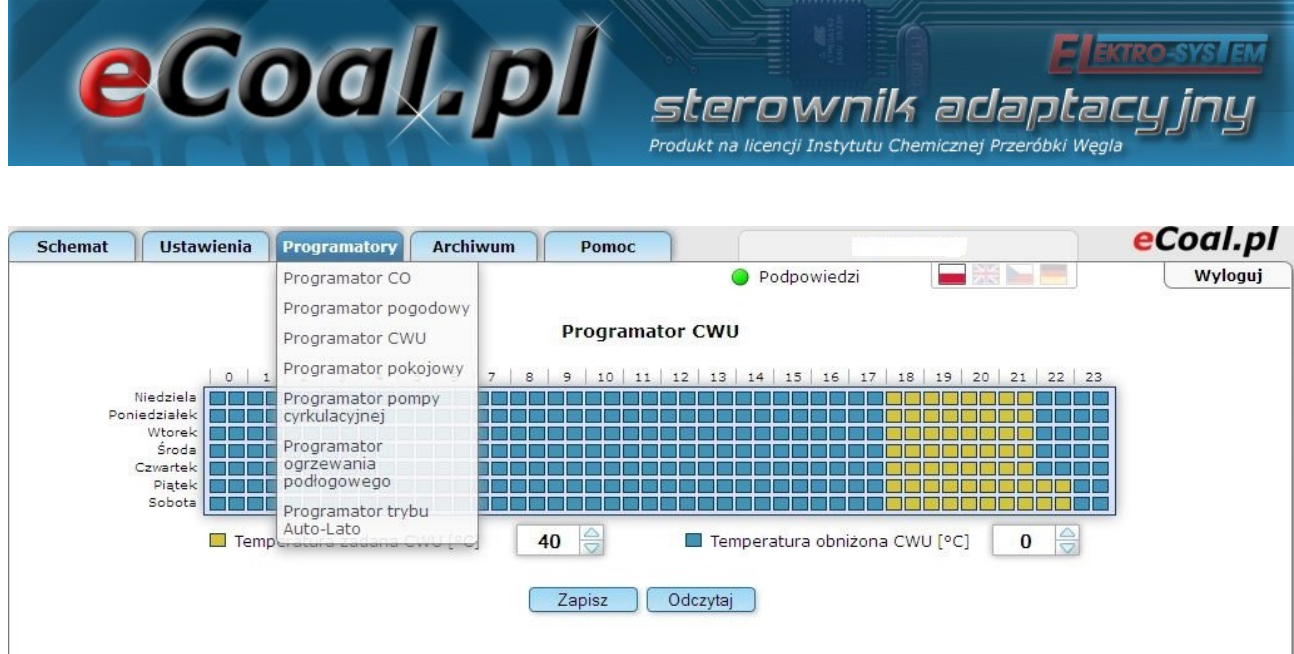

*Ilustracja 15: Tablica tygodniowa dla programatora CO*

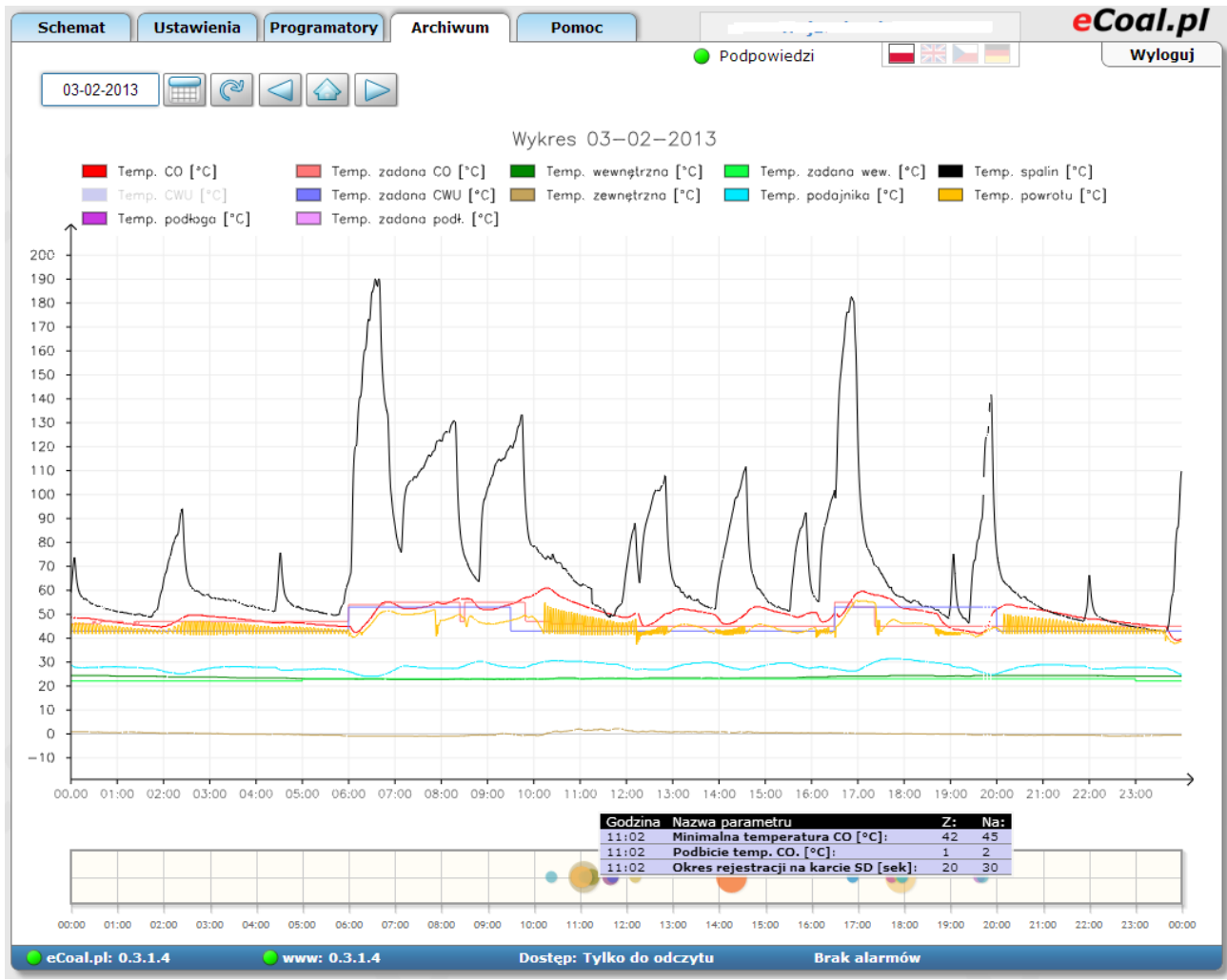

*Ilustracja 16: Wykresy z zarejestrowanymi parametrami pracy kotła*

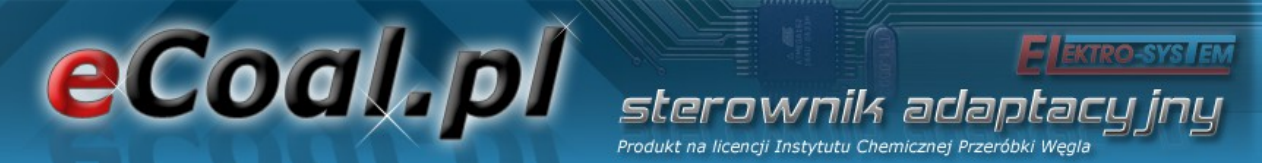

Sterownik *eCoal.pl* rejestruje na karcie SD wszystkie możliwe parametry pracy. Rejestracja odbywa się z okresem 60 sekund (możliwe jest również ustawienie okresów rejestracji co 10, 20 i 30 sekund). Wszystkie te parametry można następnie przeglądać w postaci wykresów. Wykresy można powiększać (zaznaczyć obszar od lewej strony do prawej) lub pomniejszać (zaznaczyć obszar od prawej do lewej strony). Możliwe jest również wyłączenie (ukrycie) niektórych pomiarów – wystarczy kliknąć na wybrany pomiar w legendzie.

Sterownik *eCoal.pl* rejestruje na karcie SD również obciążenie łącza Ethernetowego. Później można przeglądać ruch w postaci wykresów – prędkość odbierania/prędkość wysyłania. Tak samo jak w przypadku wykresów można je powiększać, zmniejszać lub wyłączać wybrane pomiary.

Sterownik *eCoal.pl* rejestruje na karcie SD również wszystkie wejścia/logowania na stronę www. Widoczne są również aktualnie podłączone hosty. Wyniki wejść można następnie obserwować w postaci listy hostów, wykresów wejść wg dni, wg godzin, czy najczęściej odwiedzanych hostów.

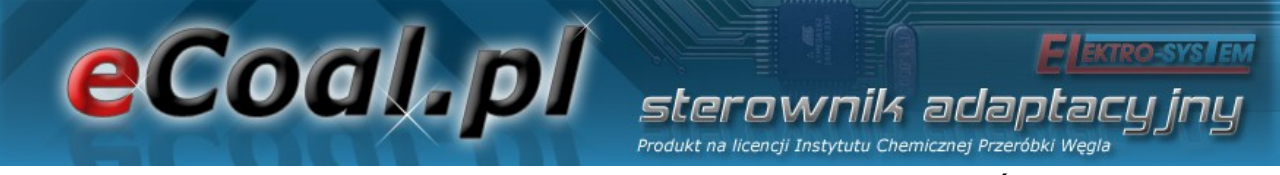

Na karcie SD w sterowniku *eCoal.pl* rejestrowane są również wszystkie wystąpienia alarmów oraz zdarzeń.

| روع<br>eCoal.pl - komunikacja - Mozilla Firefox                                               |         |
|-----------------------------------------------------------------------------------------------|---------|
| Plik Edycja Widok Historia Zakładki Narzędzia Pomoc                                           |         |
| $\left \frac{1}{2}\right $ Google<br>O<br>$\vee$                                              |         |
| http://192.168.0.203/                                                                         |         |
| eCoal.pl - komunikacja<br>Ð                                                                   |         |
|                                                                                               |         |
| eCoal.pl                                                                                      |         |
| <b>Programatory</b><br><b>Schemat</b><br><b>Ustawienia</b><br><b>Archiwum</b><br><b>Pomoc</b> |         |
| Wyloguj                                                                                       |         |
| Zadziałał termik CO<br>√ Temperatura podajnika powyżej 90 C<br>11-2010                        |         |
| ☑ Temperatura CO powyżej 90 C<br>Wygaszenie kotła                                             |         |
|                                                                                               |         |
| Uszkodzony czujnik CO<br>Zabrudzenie kotła                                                    |         |
| Uszkodzony czujnik spalin<br>Blad pamięci EEPROM                                              |         |
| Uszkodzony czujnik CWU<br>Wysoka temp. spalin                                                 |         |
| ☑ Konflikt adresów IP<br>Uszkodzony czujnik powrotu                                           |         |
| ☑<br>Uszkodzony czujnik wewnętrznej<br>Alarm zewnętrzny                                       |         |
| P<br>☑ Uszkodzony czujnik zewnętrznej                                                         |         |
| Tryb reczny/automatyczny<br>☑<br>Uszkodzony czujnik podajnika                                 |         |
| Załączenie/wyłączenie sterownika                                                              |         |
|                                                                                               |         |
|                                                                                               |         |
| <b>Data</b><br>Alarm / zdarzenie                                                              |         |
|                                                                                               |         |
| 2010-11-02 13:00:38<br>Tryb automatyczny                                                      |         |
| 2010-11-02 14:01:29<br>Wygaszenie kotła - wystąpienie alarmu                                  |         |
| 2010-11-02 14:01:30<br><b>Tryb reczny</b>                                                     |         |
| 2010-11-02 14:20:29<br>Wygaszenie kotła - potwierdzenie alarmu                                |         |
| 2010-11-02 14:20:29<br>Wyłączenie sterownika                                                  |         |
| 2010-11-02 14:20:35<br>Załączenie sterownika                                                  |         |
| 2010-11-02 14:20:41<br>Wyłączenie sterownika                                                  |         |
| 2010-11-02 14:34:09<br>Załączenie sterownika                                                  |         |
| Wyłączenie sterownika<br>2010-11-02 14:37:37                                                  |         |
| 2010-11-02 14:37:47<br>Załączenie sterownika                                                  |         |
| 2010-11-02 14:40:56<br>Wyłączenie sterownika                                                  |         |
| 2010-11-02 14:41:06<br>Załączenie sterownika                                                  |         |
| 2010-11-02 14:41:51<br>Tryb automatyczny                                                      |         |
| 2010-11-02 14:51:29<br>Wyłączenie sterownika                                                  |         |
| 2010-11-02 14:51:39<br>Załączenie sterownika<br>2010-11-02 14:53:35                           |         |
| Wyłączenie sterownika<br>2010-11-02 14:53:45<br>Załączenie sterownika                         |         |
| 2010-11-02 14:54:36<br>Wyłączenie sterownika                                                  |         |
| 2010-11-02 14:54:46<br>Załączenie sterownika                                                  |         |
| 2010-11-02 15:54:50<br>Wygaszenie kotła - wystąpienie alarmu                                  |         |
| 2010-11-02 15:54:50<br>Tryb reczny                                                            |         |
|                                                                                               |         |
| 2010-11-03 08:37:05<br>Wygaszenie kotła - potwierdzenie alarmu                                |         |
| 2010-11-03 08:37:05<br>Wyłączenie sterownika                                                  |         |
| Zakończono                                                                                    | 己<br>J. |

*Ilustracja 17: Wygląd okna z alarmami i zdarzeniami*

#### *2.5. Podłączenie sterownika do usługi "Zdalny dostęp"*

Usługa *"Zdalny dostęp"* jest adresowana dla osób, które zakupiły sterownik i chcą mieć bezproblemowy dostęp do parametrów kotła przez Internet. Konfiguracja usługi jest prosta i nie wymaga doświadczenia.

Usługa została stworzona po to, aby ominąć takie problemy jak:

– brak publicznego adresu IP (użytkownicy sieci komórkowych, kablowych itp.)

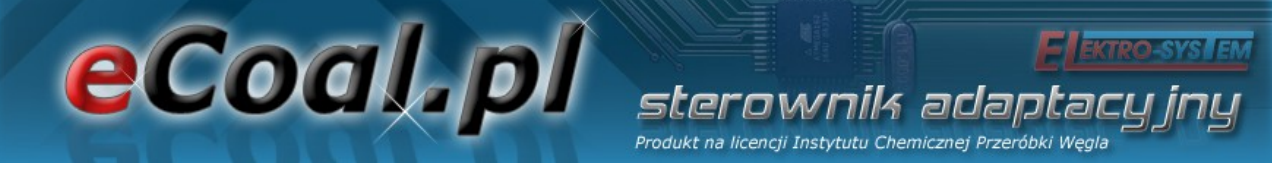

- brak stałego adresu IP (użytkownicy Internetu ADSL np. Neostrada)
- trudności w konfiguracji routerów

Korzystanie z usługi jest darmowe.

1. Pierwszym krokiem który musimy wykonać jest rejestracja na stronie [http://eSterownik.pl](http://eSterownik.pl/) W tym celu klikamy *Dołącz*.

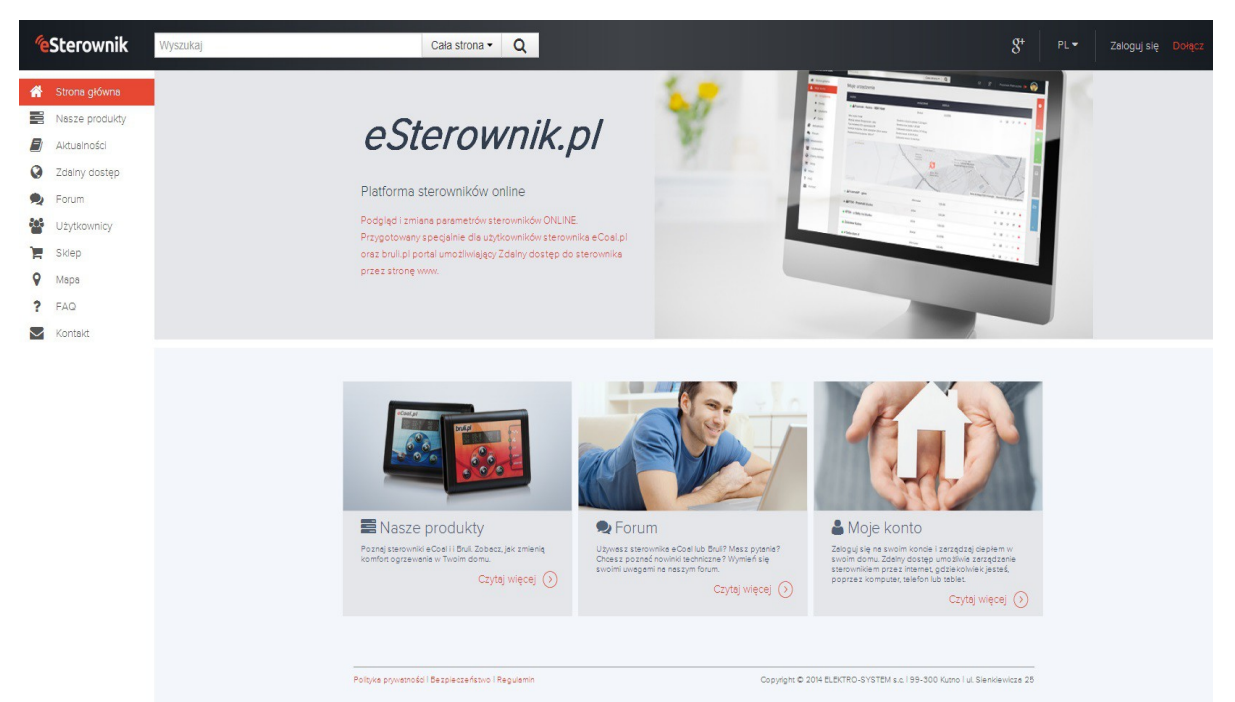

*Ilustracja 18: Główne okno serwisu eSterownik.pl*

- 2. Po rejestracji logujemy się na stronie, w MENU *Moje konto* klikamy na *Dodaj*
- 3. W tym momencie powinniśmy mieć skonfigurowane połączenie ze sterownikiem z sieci lokalnej. Jeśli tak nie jest przechodzimy do odpowiedniego miejsca w instrukcji. Jeśli mamy już dostęp do strony w sterowniku klikamy *Dodaj sterownik*.
- 4. Dane podstawowe

*Nazwa sterownika* – dowolna nazwa sterownika, będzie wyświetlana

eCoal.pl tik adar Produkt na licencji Instytutu Chemicznej Przeró

jako nazwa identyfikująca dany sterownik

*Udostępnij sterownik publicznie* – sterownik zostanie udostępniony na stronie *eSterownik.pl* dla każdego odwiedzającego, jednak jedynie do podglądu (tylko użytkownik będzie mógł zmieniać parametry sterownika)

*Udostępnij statystyki sterownika publicznie* – podgląd do statystyk spalania dla innych użytkowników

*Synchronizacja czasu przez Internet* – jeśli ta opcja jest zaznaczona w sterowniku będzie automatycznie synchronizowany czas z zegarem serwera.

5. Dane do wpisania w sterowniku

*Identyfikator* - Niepowtarzalny identyfikator sterownika

*Adres IP serwera* - Adres IP serwera pośredniczącego

*Port serwera* - Port serwera pośredniczącego

- 6. W tym momencie możemy ustawić poprzez Panel WWW sterownika powyższe dane. Przechodzimy do panelu www wpisując w przeglądarce adres IP sterownika oraz login i hasło administratora *(domyślenie admin, admin)*. Następnie przechodzimy do zakładki *Ustawienia->Internet -> Zdalne połączenie z serwerem* i przepisujemy *Identyfikator, Adres IP serwera* oraz *Port serwera* podane w poprzednim oknie Zdalnego dostępu, opcja *Połączenie aktywne* musi być ustawione na *TAK*:
- 7. Klikamy *Zapisz*

Dane te możemy ustawić również poprzez Panel operatorski, w tym celu:

- przytrzymujemy klawisz *OK*
- przyciskami *w góre* i *w dół* wybieramy *Internet* i naciskamy *OK*
- wpisujemy wszystkie powyższe dane za pośrednictwem panela

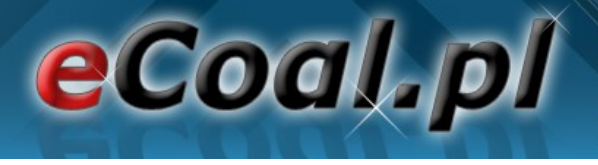

#### operatorskiego

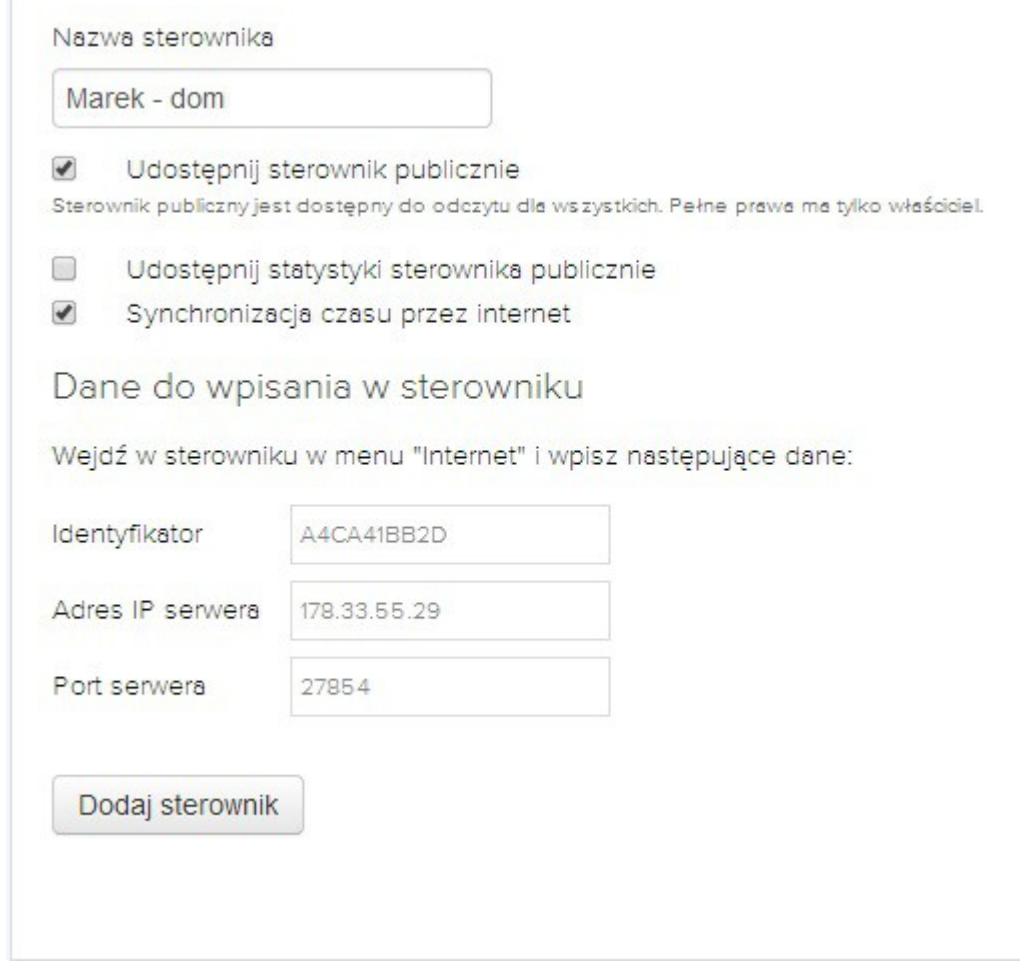

sterownik adaptacy Produkt na licencji Instytutu Chemicznej Przeróbki Węgla

*Ilustracja 19: Dane podstawowe podczas dodawania nowego sterownika*

#### 8. Pojawi się następujący komunikat:

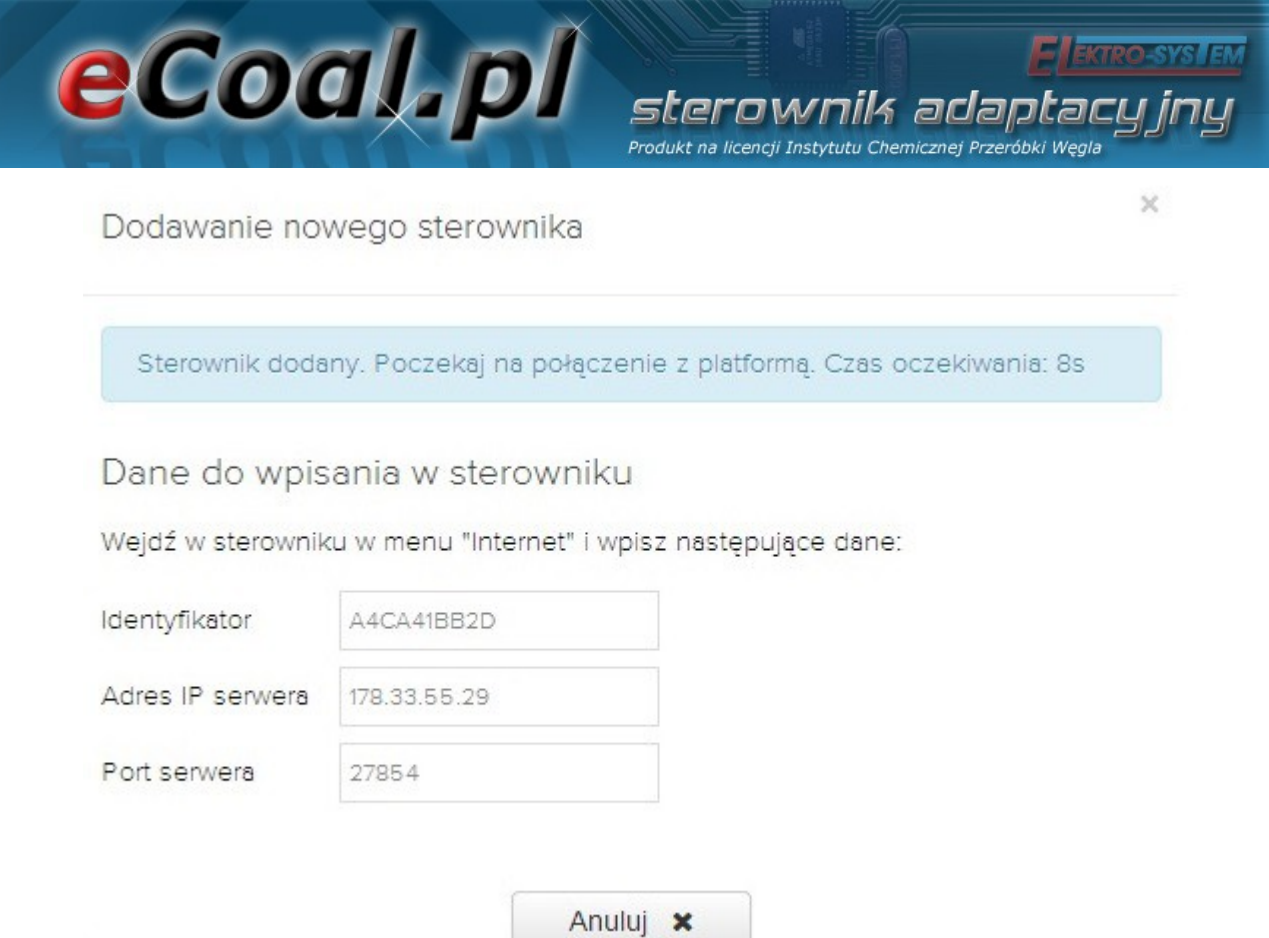

*Ilustracja 20: Formularz danych do wpisania parametrów Zdalnego Dostępu – w sterowniku*

9. O poprawnym zakończeniu połączenia ze sterownikiem zostaniemy poinformowani krótkim monitem i sterownik pojawi się na liście naszych urządzeń.

Zachęcamy do wypełnienia w *Edycji sterownika* pozostałych pól formularza – *Miejsce instalacji* oraz *Dane dodatkowe*. Ułatwia to znacznie otrzymywanie ewentualnych porad na *FORUM*.

Dodatkowo w **Edycji sterownika** możemy wpisać:

*Włącz powiadamianie na email* **–** włącza opcję przesyłania wiadomości z alarmami na email

*Email do powiadamiania* – na podany email przy rejestracji konta będą wysyłane powiadomienia oraz wiadomości od administratora

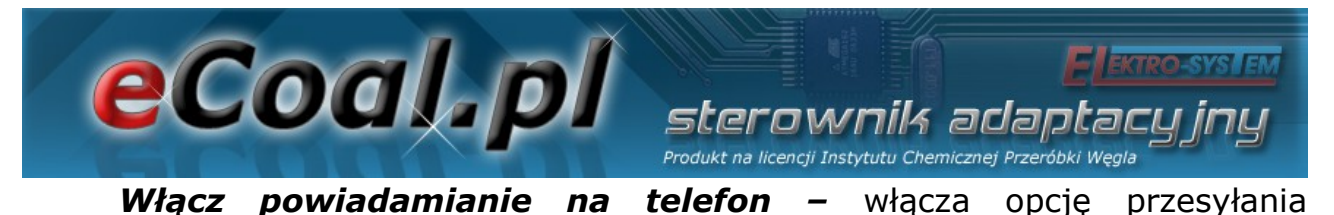

powiadomień SMS z alarmami

*Numer telefonu* – numer na które będą wysyłane SMS z alarmami

Moje urządzenia **NAZWA** URZĄDZENIE WERSJA  $\bullet$  $\mathbb{R}^n$  ( eCoal.pl  $0.318$  $\begin{tabular}{|c|c|c|c|c|} \hline \quad \quad & \quad \quad & \quad \quad & \quad \quad \\ \hline \quad \quad & \quad \quad & \quad \quad & \quad \quad \\ \hline \end{tabular}$  $10$  $\mathbb{R}^n$ Właściciel: Przybliżone statystyki z ostatnich 30 17 kW Moc kotła: Średnie zużycie: dni 6.2 kg/d Rodzaj paliwa: groszek średni-chwałowice 5-35mm Średnia moc kotła:  $12$   $MN$ Typ instalacji CO: otwarta Całkowite zużycie: 191.2 kg Izolacja budynku: styropian 12cm, mur 56cm Średni koszt:  $4.7$  PLN/d Powierzchnia budynku: 145.3 PLN  $320 \text{ m}^2$ Całkowity koszt: Usługi<br>transporto W Google **LAZISKA** Dane do Mapy @2014 Google Warunki korzystania z programu  $\cdots$  $\bullet$  .  $0.316$ eCoal.pl  $\Box$  $\left| \ln \right|$  $\mathbf{x}$  $\bullet$  20  $\rightarrow$  300 Bruli.pl 011719  $|A_1|$  $18$ 

*Ilustracja 21: Lista podłączonych sterowników*

W przypadku gdyby sterownik nie chciał się połączyć, należy sprawdzić jego połączenie z siecią lokalną *(*polecenie *ping* lub zalogowanie się lokalnie przez przeglądarkę internetową*)* oraz połączenie sieci z Internetem. Należy również sprawdzić poprawność wprowadzonych danych w sterowniku.

#### *2.6. Udostępnienie sterownika innemu użytkownikowi*

Ta opcja pozwala udostępnić innemu użytkownikowi własny sterownik. Dzięki temu możemy udostępnić sterowanie swojemu znajomemu lub na przykład udostępnić sterownik tylko do odczytu serwisowi który instalował nam kocioł. Może to być pomocne w wyjaśnieniu ewentualnych problemów z kotłem.

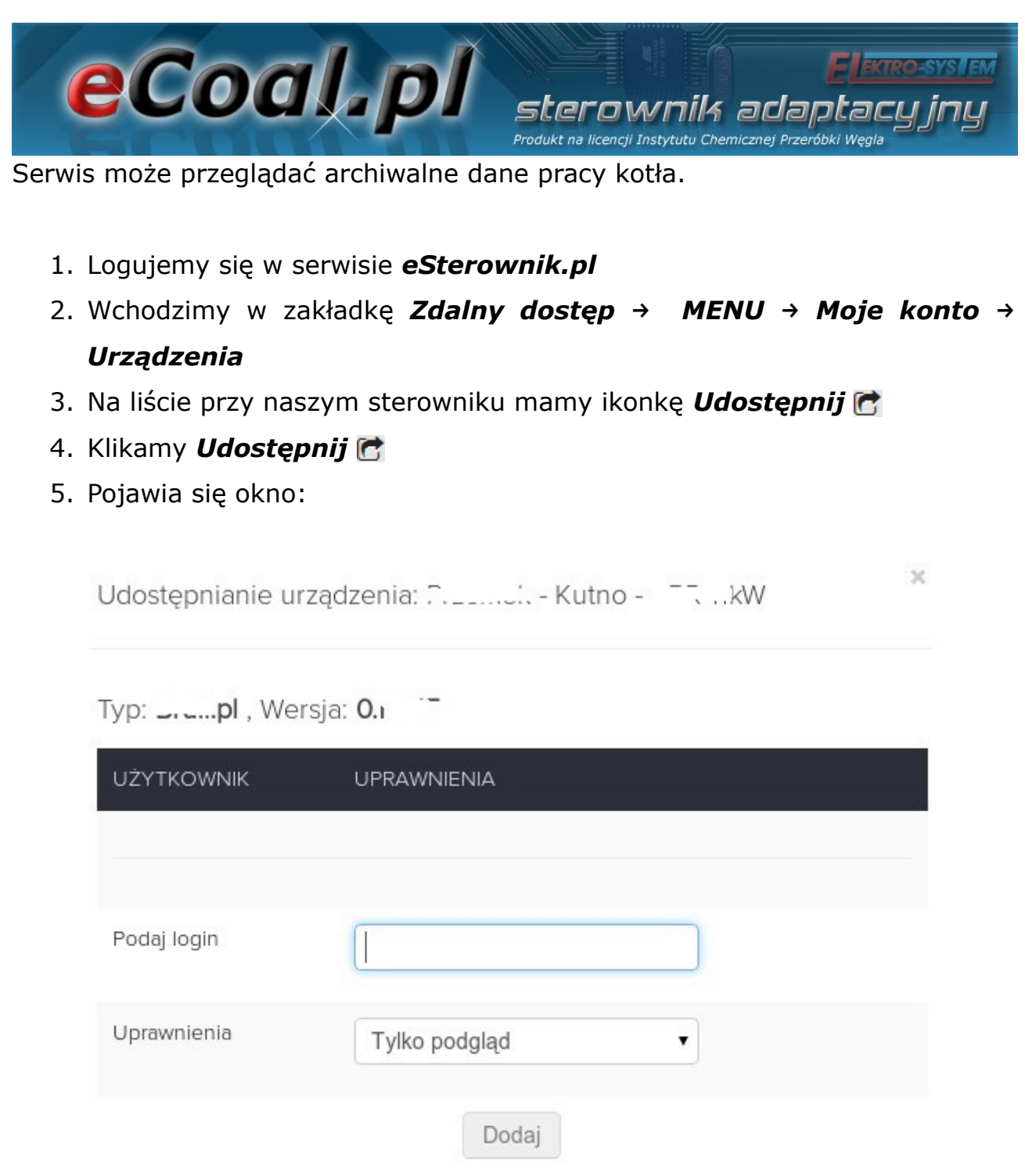

*Ilustracja 22: Udostępnianie sterownika*

6. W polu *Podaj login* wpisujemy login lub email użytkownika, któremu chcemy udostępnić sterownik. Wybieramy dla niego *Uprawnienia*:

*Tylko podgląd* – umożliwia jedynie odczyt parametrów, użytkownik nie

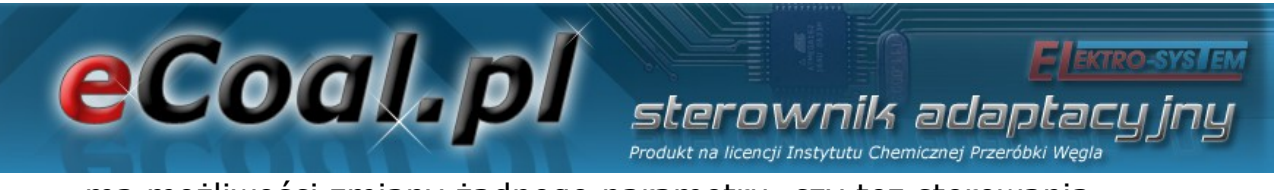

ma możliwości zmiany żadnego parametru, czy tez sterowania. *Pełne prawa* – odczyt i zapis parametrów, użytkownik może sterować naszym kotłem i modyfikować wszystkie parametry sterownika.

7. Użytkownik, któremu nadaliśmy prawa znajdzie sterownik w zakładce *Moje konto → Urządzenia.*